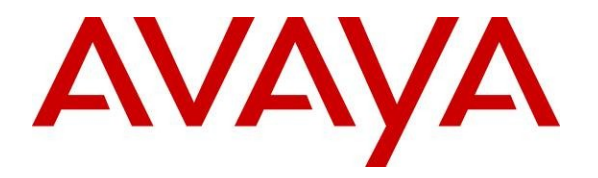

**Avaya Solution & Interoperability Test Lab**

### **Application Notes for InteractCRM ProConnect with Avaya Aura® Communication Manager 6.0 and Avaya Aura® Application Enablement Services 5.2.2 – Issue 1.0**

#### **Abstract**

These Application Notes describe the configuration steps required for InteractCRM ProConnect to interoperate with Avaya Aura® Communication Manager and Avaya Aura® Application Enablement Services. ProConnect is an automated progressive dialing solution that allows agents to preview the customer's information while the dialer calls the customer. ProConnect integrates with Application Enablement Services using the Java Telephony Application Programming Interface (JTAPI).

Information in these Application Notes has been obtained through DevConnect compliance testing and additional technical discussions. Testing was conducted via the DevConnect Program at the Avaya Solution and Interoperability Test Lab.

# **1. Introduction**

These Application Notes describe the configuration steps required for InteractCRM ProConnect to interoperate with Avaya Aura® Communication Manager and Avaya Aura® Application Enablement Services. InteractCRM ProConnect is an automated progressive dialing solution that allows agents to preview the customer's information while the dialer calls the customer. ProConnect communicates with Application Enablement Services using the Java Telephony Application Programming Interface (JTAPI) to monitor the agents' telephone extensions. Call classifications were done manually by the agents.

### **1.1. Interoperability Compliance Testing**

The interoperability compliance test included feature and serviceability testing.

The feature testing focused on verifying InteractCRM ProConnect for the following:

- Agent login and logout to ProConnect. Note that ProConnect only controls the agents' phone extensions and does not use the Avaya ACD features.
- Placing outgoing calls automatically after preview timer expires.
- Placing outgoing calls manually before preview timer expires.
- Performing telephony functions such as hold, un-hold, hang up of calls.
- Handling of telephony events such as customer answers, hang up, agent performing hold, un-hold, blind transfer and attended transfer using the phone.

The serviceability testing focused on verifying the ability of InteractCRM ProConnect to recover from adverse conditions, such as disconnecting the Ethernet cables on the ProConnect client PC, ProConnect server and Application Enablement Services server, and rebooting the Communication Manager and ProConnect server.

#### **1.2. Support**

Technical support on InteractCRM ProConnect can be obtained through the following:

- Phone:  $+91-22-40553055$
- Email: [tcsupport@interactcrm.com](mailto:tcsupport@interactcrm.com)

# **2. Reference Configuration**

**Figure 1** illustrates a sample configuration consisting of an Avaya S8800 Server running Avaya Aura® Communication Manager, an Avaya G650 Media Gateway, an Avaya Aura® Applicable Enablement Services server and Avaya 9640 IP Telephones. InteractCRM ProConnect server application is installed on a Windows 2003 Server together with Microsoft SQL Server 2005 for database support. InteractCRM ProConnect server communicates with the TSAPI Service on Applicable Enablement Services using JTAPI. The agent PCs are running the ProConnect client application hosted on the ProConnect server using the Microsoft Internet Explorer. The Avaya C364T-PWR Converged Stackable Switch provides Ethernet connectivity to the servers and IP telephones.

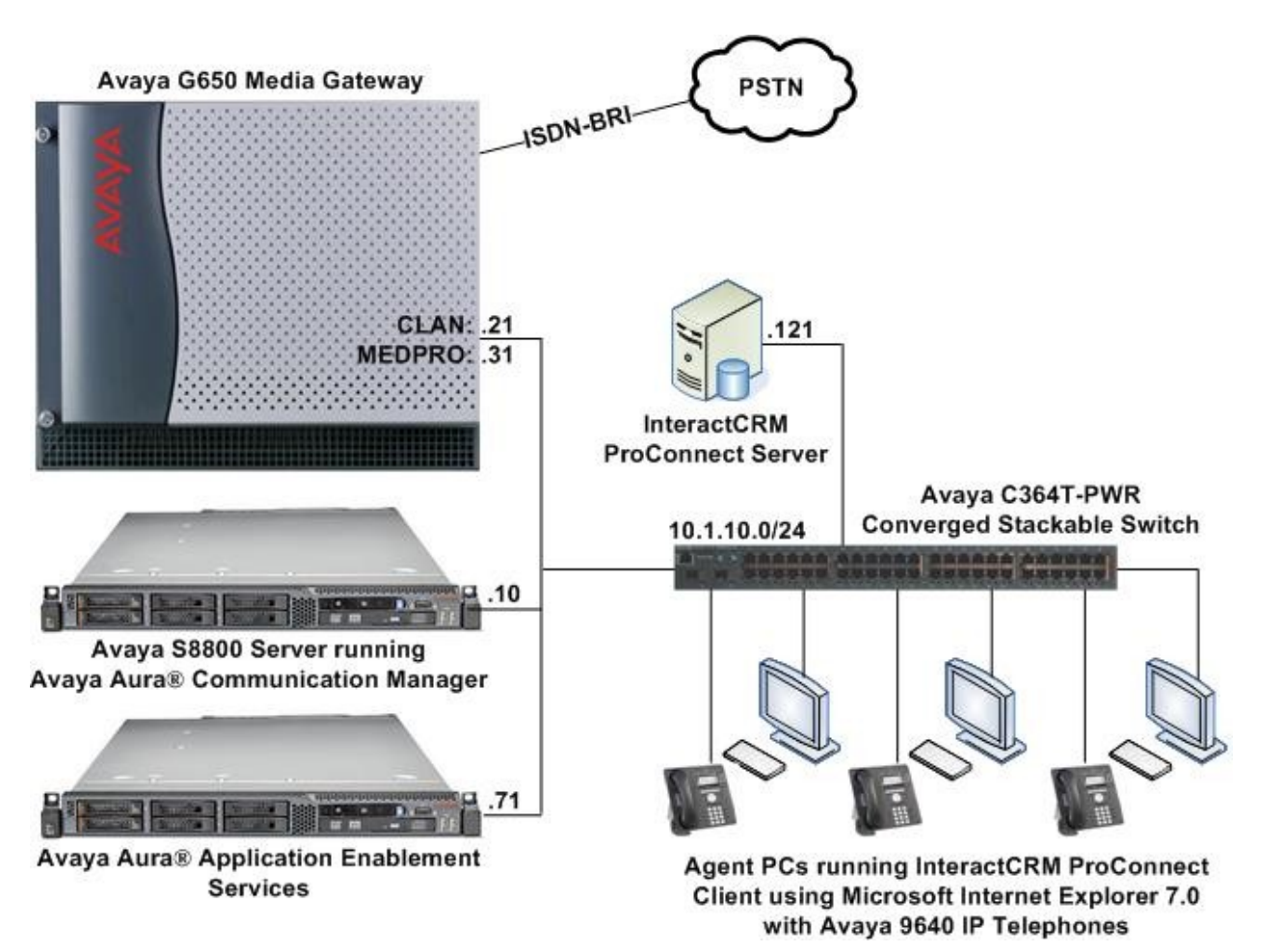

**Figure 1: Test Configuration**

# **3. Equipment and Software Validated**

The following equipment and software were used for the sample configuration provided:

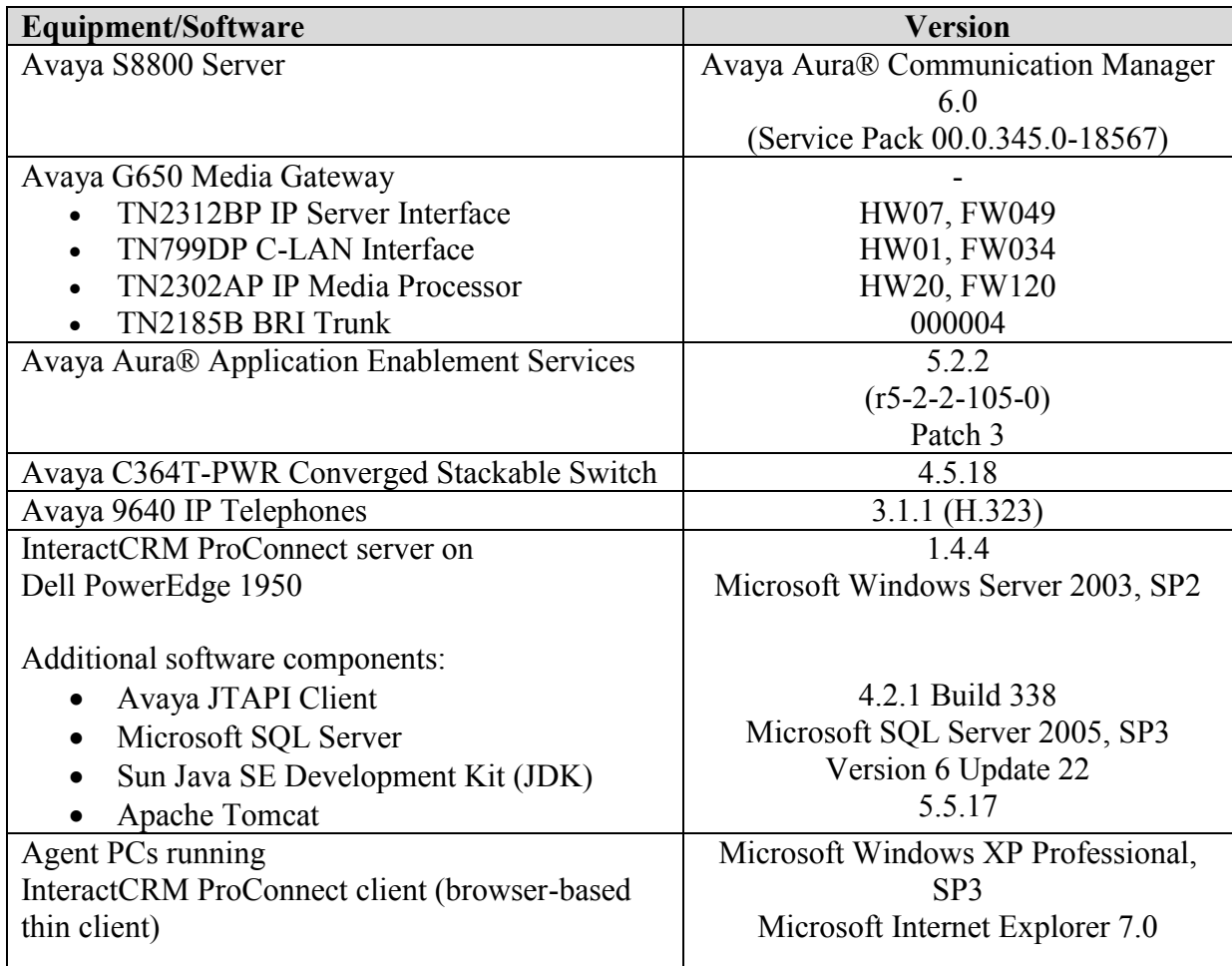

# **4. Configure Avaya Aura® Communication Manager**

This section provides the procedures for configuring Computer Telephony Integration (CTI) links on Communication Manager. All the configuration changes in Communication Manager are performed through the System Access Terminal (SAT) interface. The highlights in the following screens indicate the values used during the compliance test.

### **4.1. Configure AES and CTI Links**

Applicable Enablement Services forwards CTI requests, responses, and events between InteractCRM ProConnect server and Communication Manager. Applicable Enablement Services communicates with Communication Manager over an AES link. Within the AES link, CTI links may be configured to provide CTI services to CTI applications such as InteractCRM ProConnect. The following steps demonstrate the configuration of the Communication Manager side of the AES and CTI links. See **Section 5** for the details of configuring the Applicable Enablement Services side of the AES and CTI links.

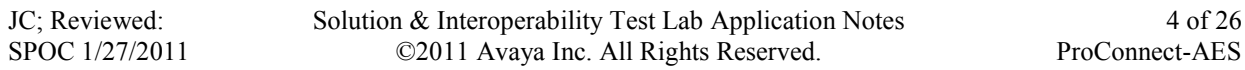

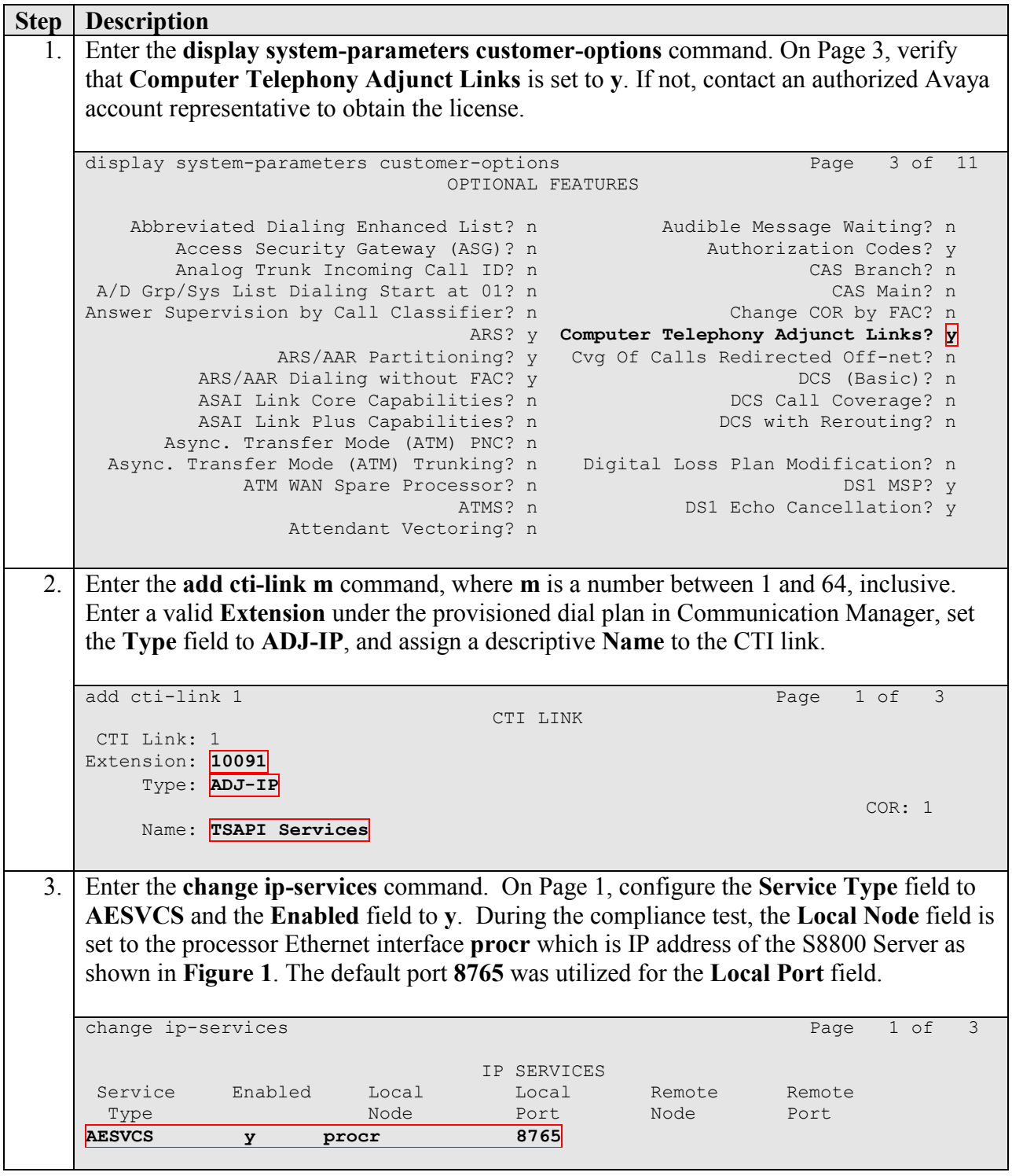

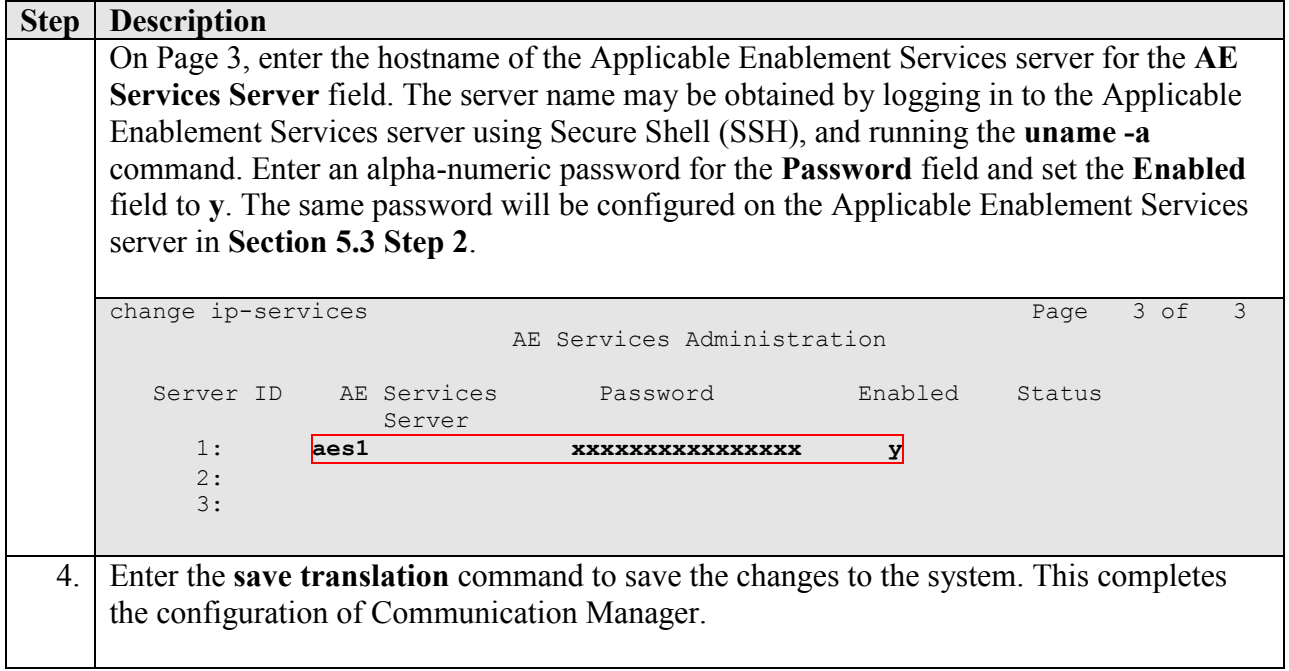

### **4.2. Configure Universal Call ID**

Configure Communication Manager to create a Universal Call ID (UCID) for each call and to send the UCID to InteractCRM ProConnect through Application Enablement Services.

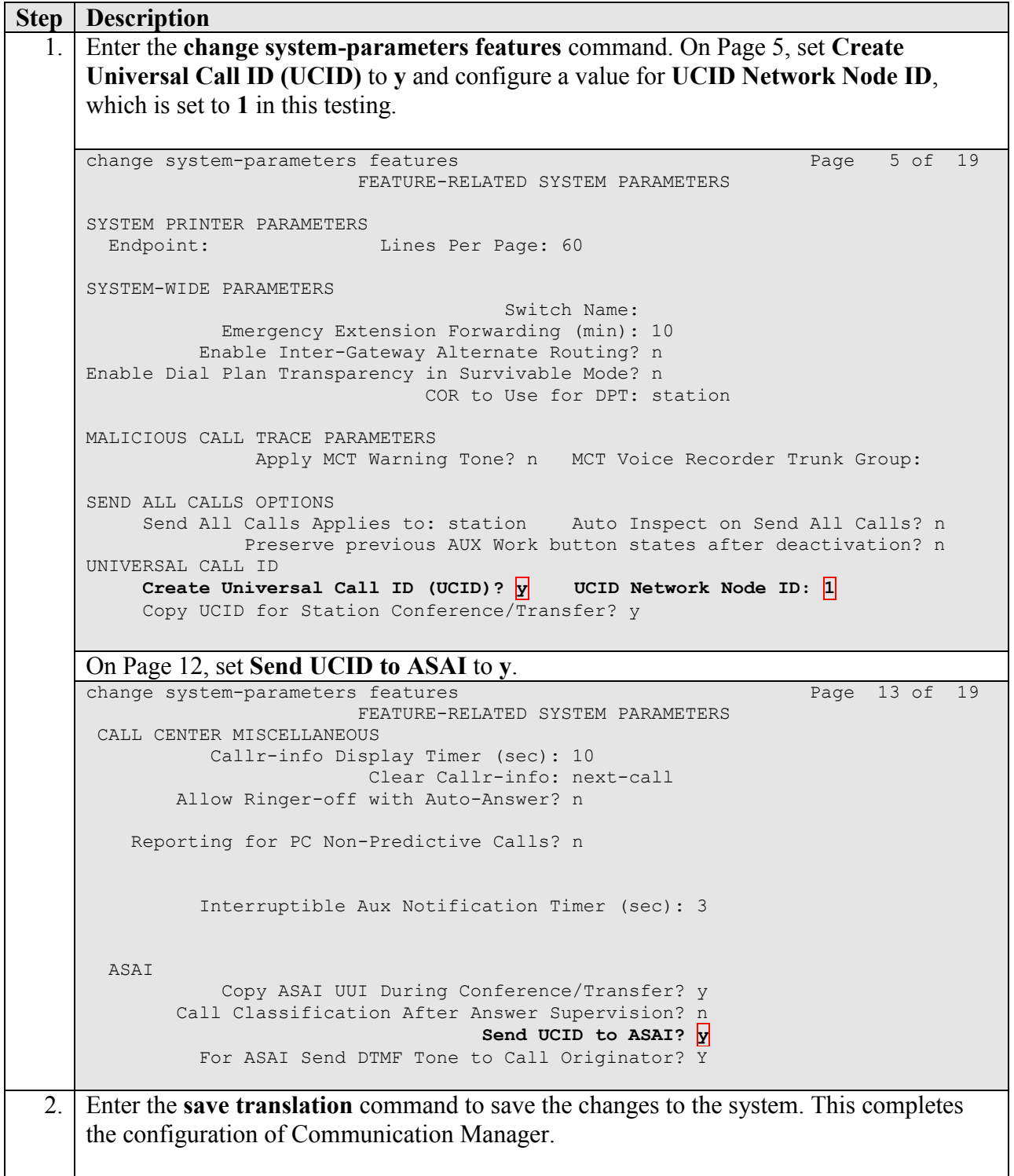

### **5. Configure Avaya Aura® Application Enablement Services**

This section provides the procedures for configuring Application Enablement Services (AES). The procedures fall into the following areas:

- Verify Application Enablement Services License
- Administer CTI User
- Administer Switch Connection
- Administer TSAPI link
- Administer CTI user permission

#### **5.1. Verify Application Enablement Services License**

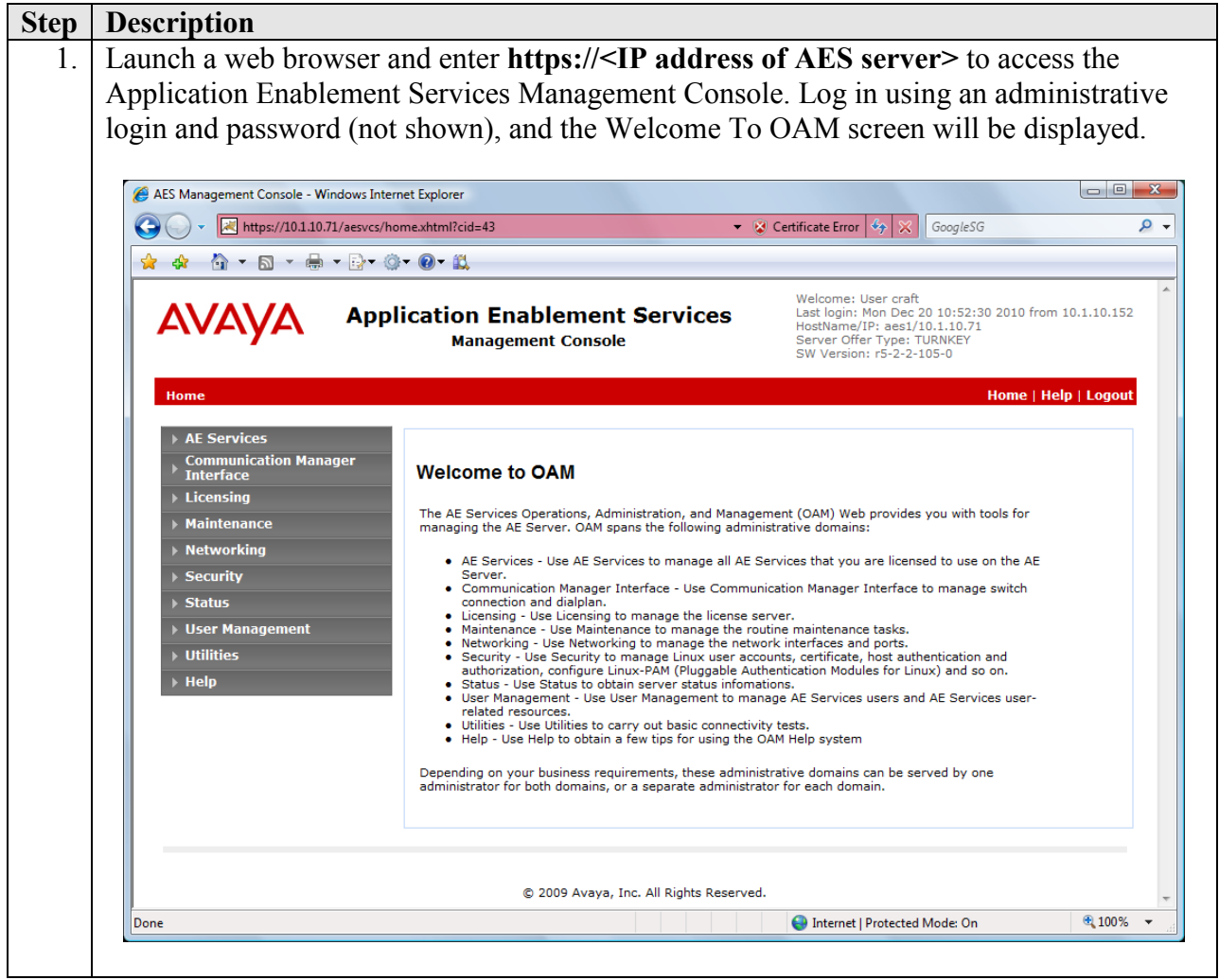

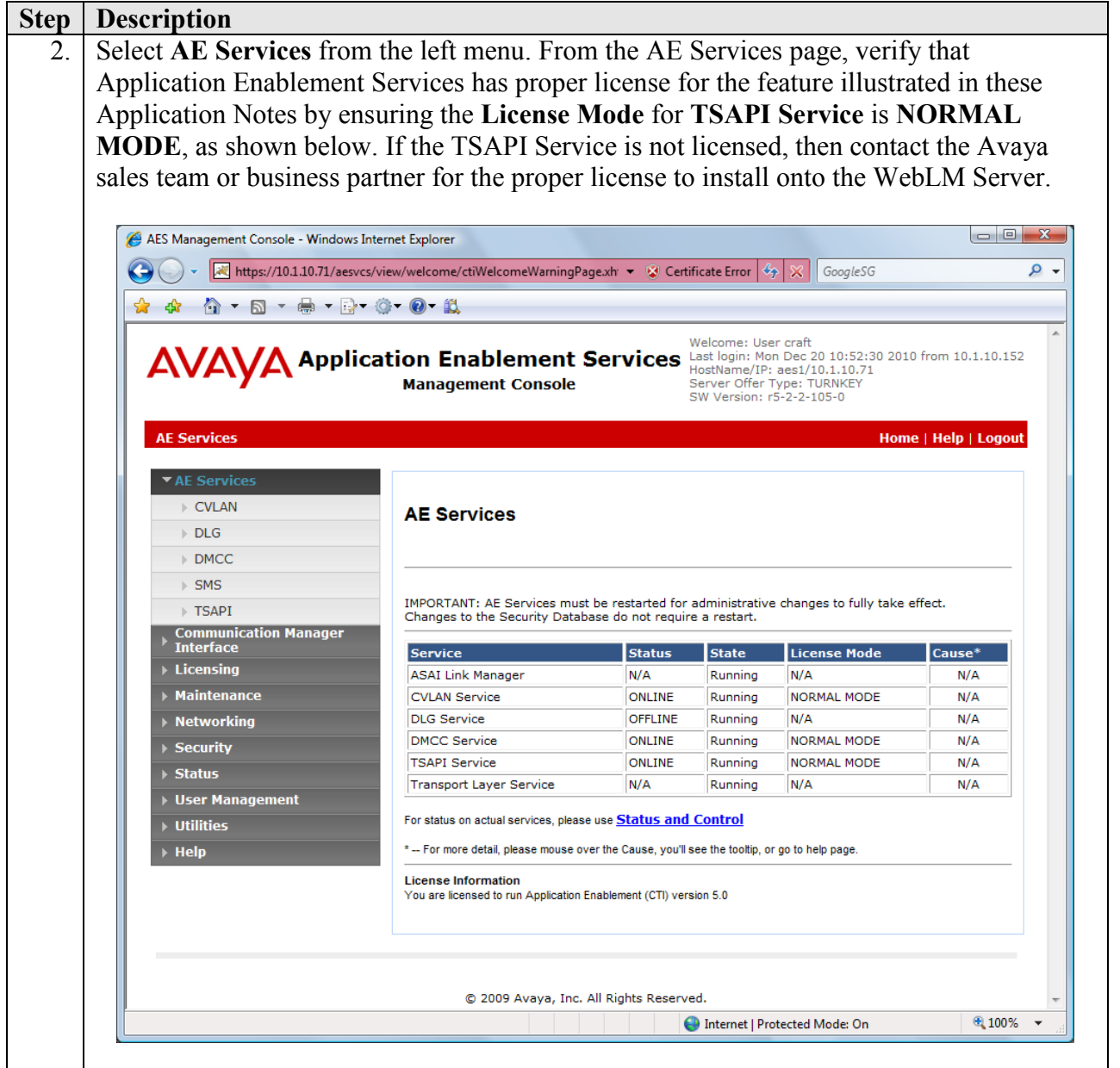

#### **5.2. Administer CTI User**

**Step Description** 1. Click **User Management**, then **User Admin > Add User** in the left pane. Specify a value for **User Id**, **Common Name**, **Surname**, **User Password** and **Confirm Password**. Set **CT User** to **Yes**. Use the values for **User Id** and **User Password** to configure InteractCRM ProConnect in **Section 6** to access the TSAPI Service on Applicable Enablement Services. Scroll down to the bottom of the page and click **Apply** (not shown).AES Management Console - Windows Internet Explorer A https://10.1.10.71/aesvcs/view/usermgmt/createUserPage.xhtml?cid= • © Certificate Error 4> X GoogleSG ۔ م \* \* ^ \* \* \* \* \* \* \* \* \* \* Welcome: User craft<br> **AVAVA Application Enablement Services** Last login: Mon Dec 20 10:52:30 2010 from 10.1.10.152<br>
Management Console<br>
Server Offer Type: TURNKEY<br>
SW Version: r5-2-2-105-0 User Management | User Admin | Add User Home | Help | Logout **AE Services Communication Manage**<br>Interface **Add User** Licensing Fields marked with \* can not be empty. **Maintenance** \* User Id proconnect **Networking** \* Common Name InteractCRM  $\triangleright$  Security  $*$  Surname ProConnect **Status** \* User Password ......... ▼ User Management \* Confirm Password \*\*\*\*\*\*\*\*\* ▶ Service Admin Admin Note ▼ User Admin Avaya Role None  $\ddot{}$ - Add User **Business Category** - Change User Password Car License - List All Users Modify Default Users CM Home · Search Users Css Home **Utilities** CT User Yes  $\overline{\phantom{a}}$  $0,100%$ Internet | Protected Mode: On

#### **5.3. Administer Switch Connection**

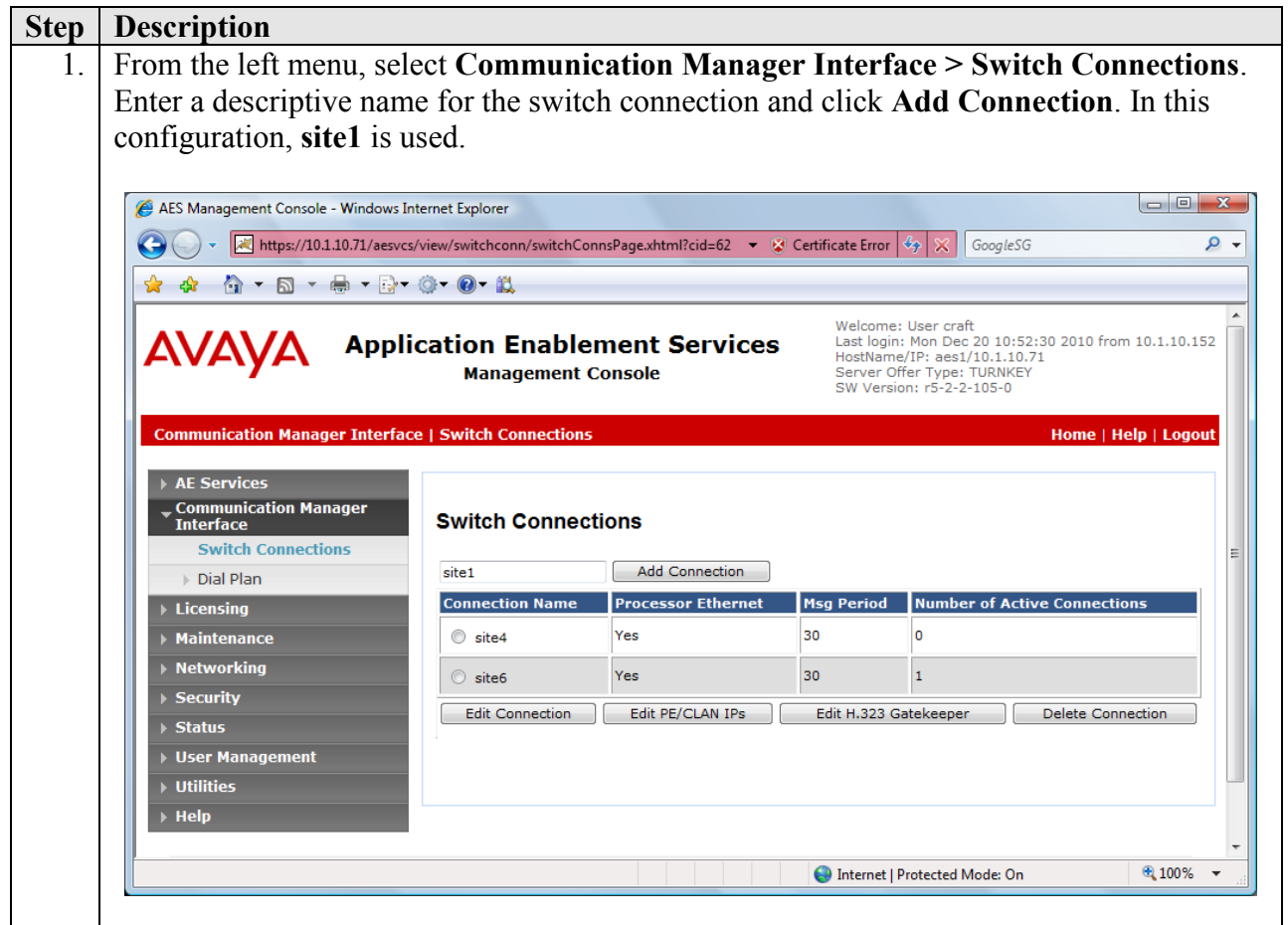

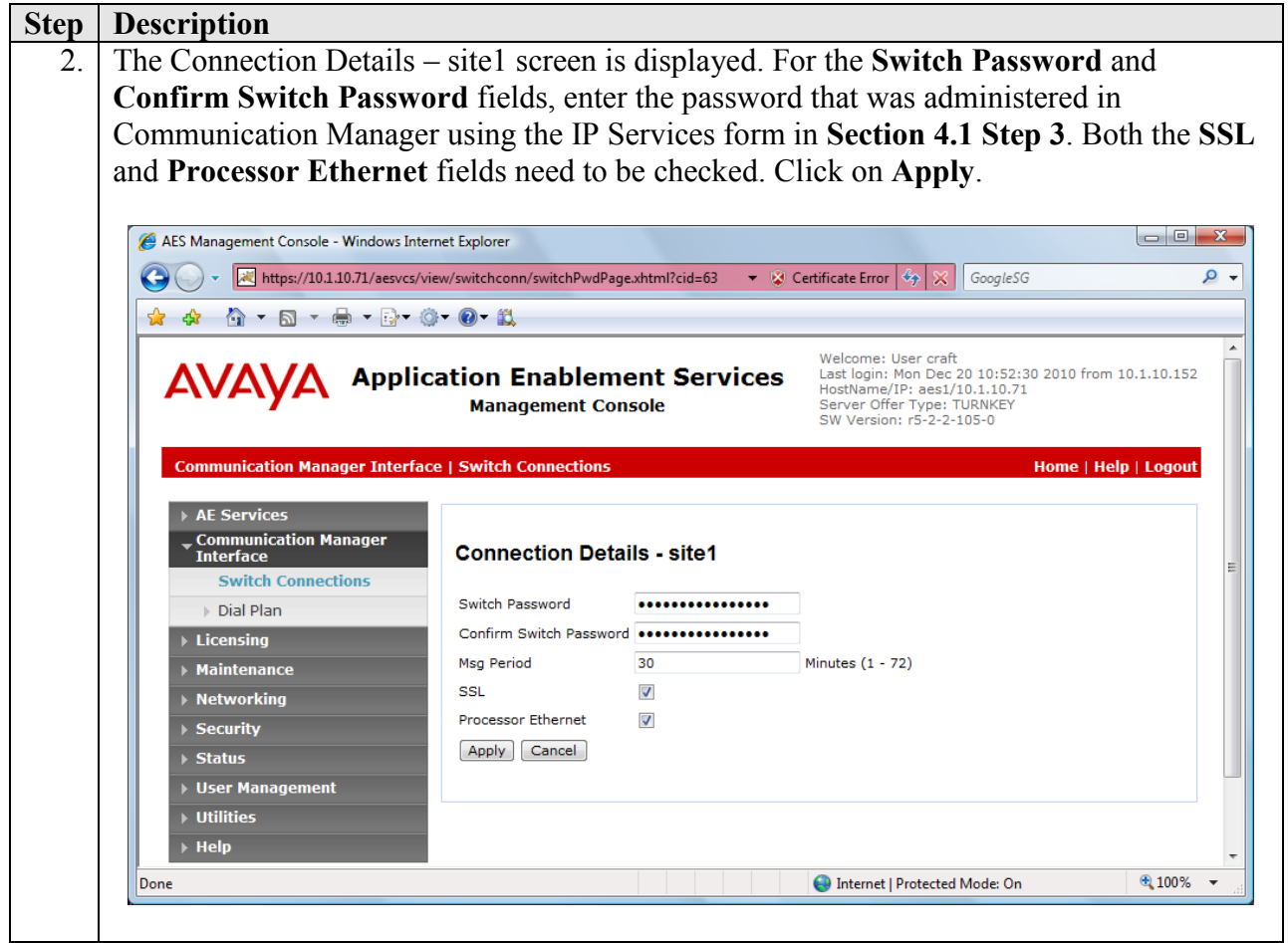

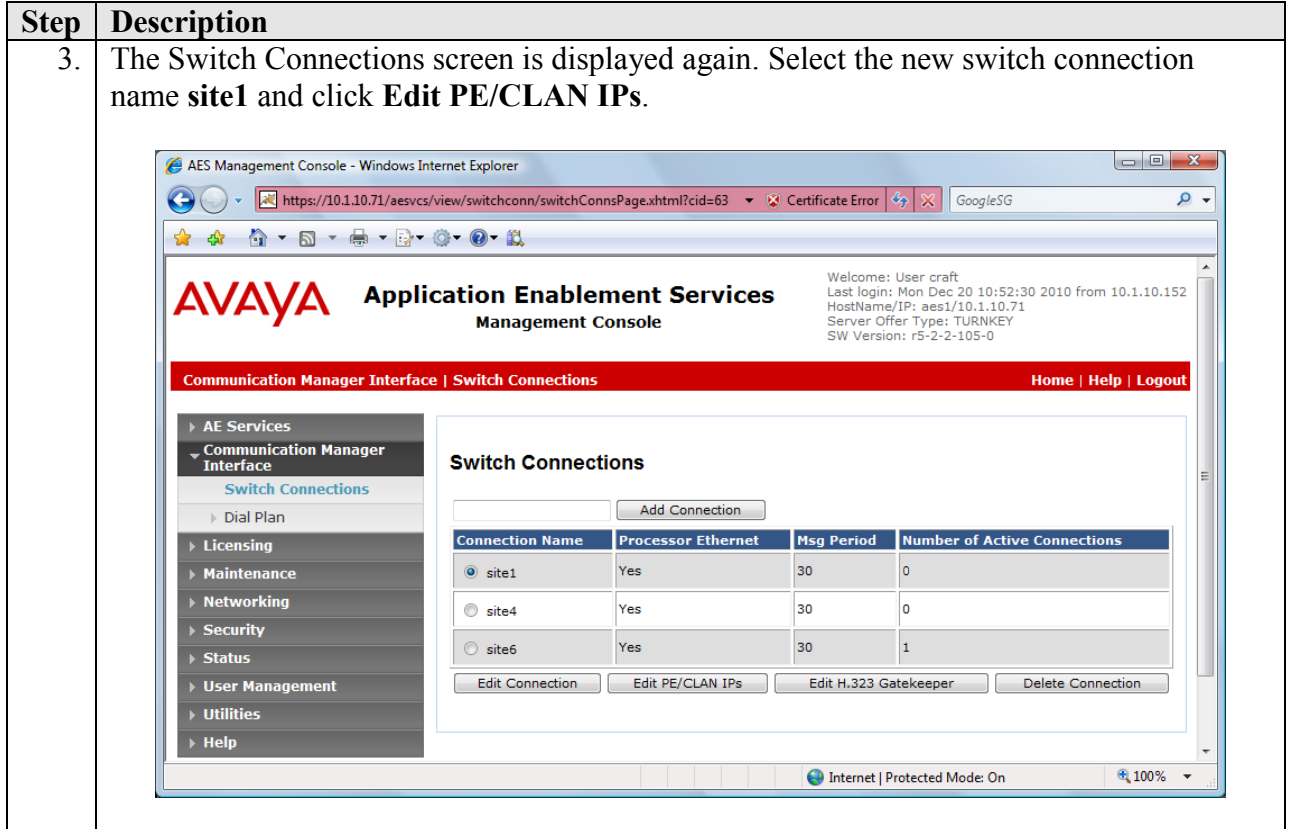

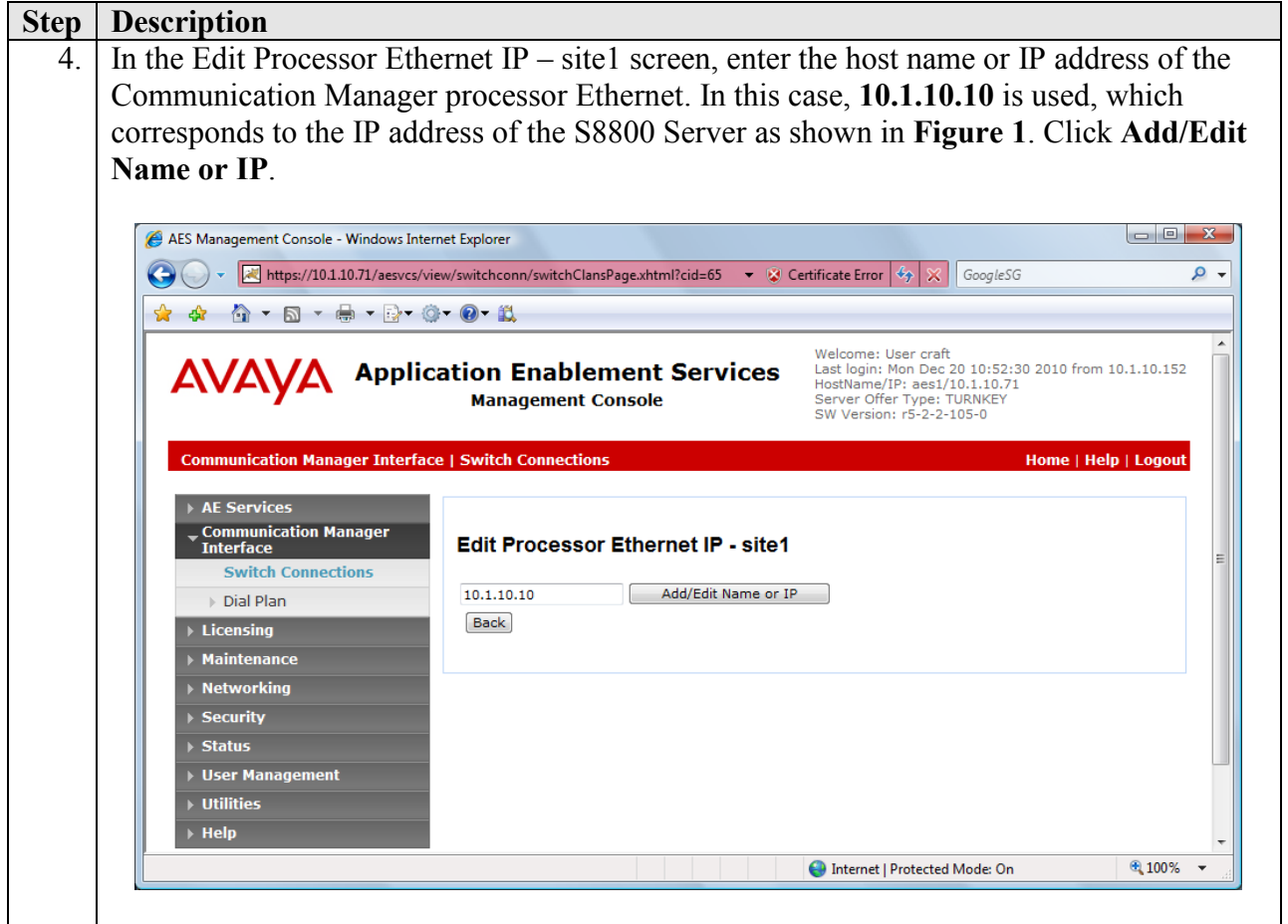

#### **5.4. Administer TSAPI Link**

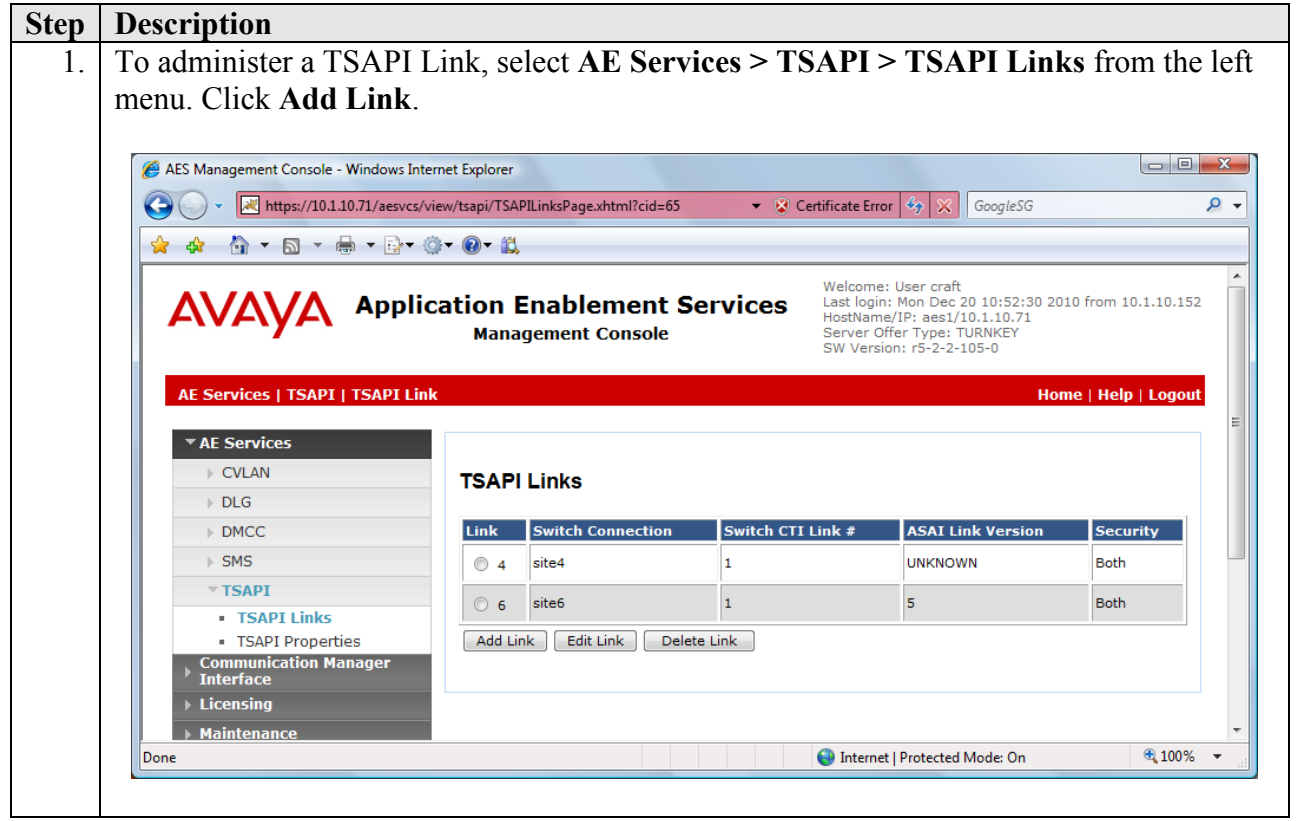

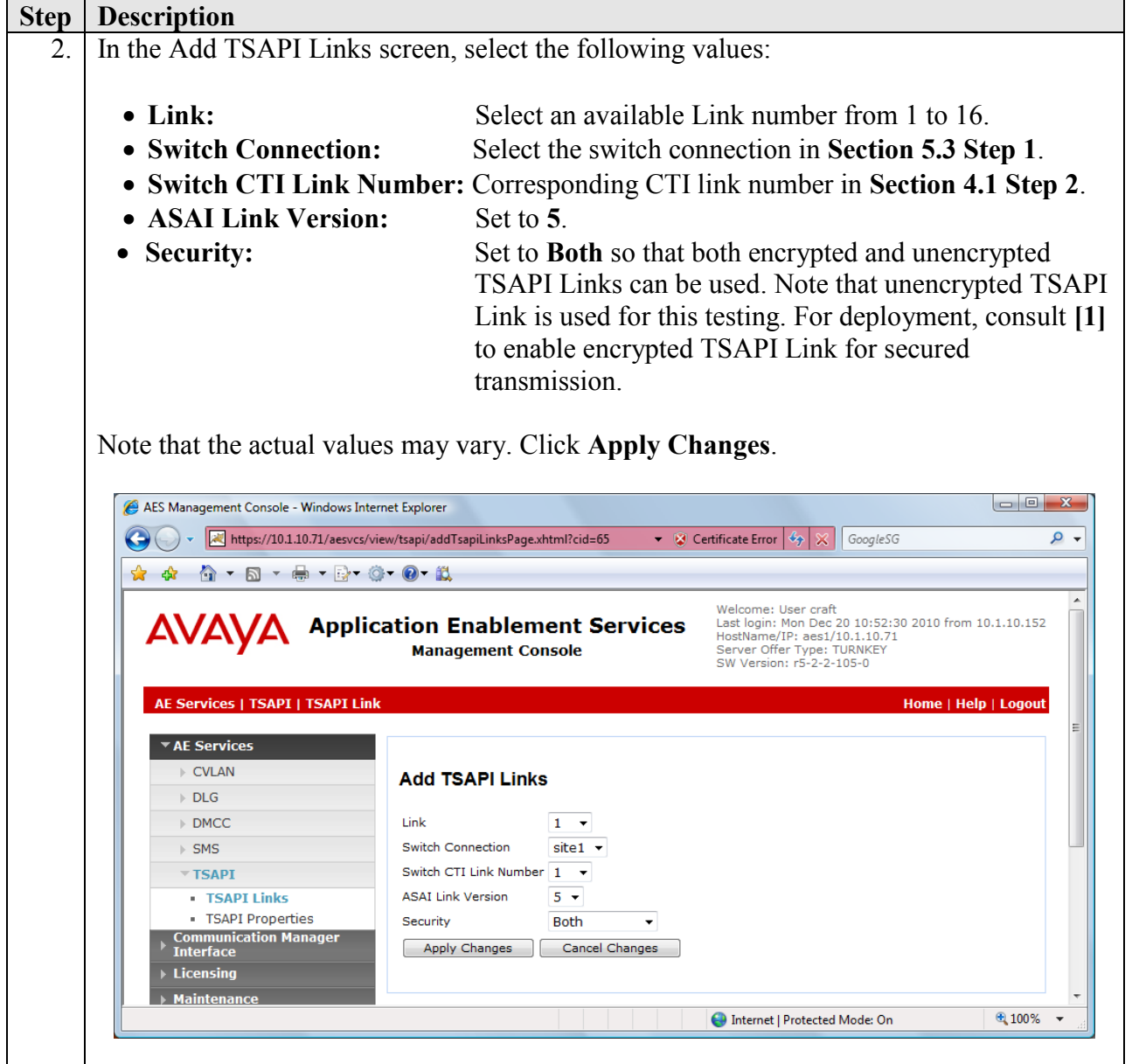

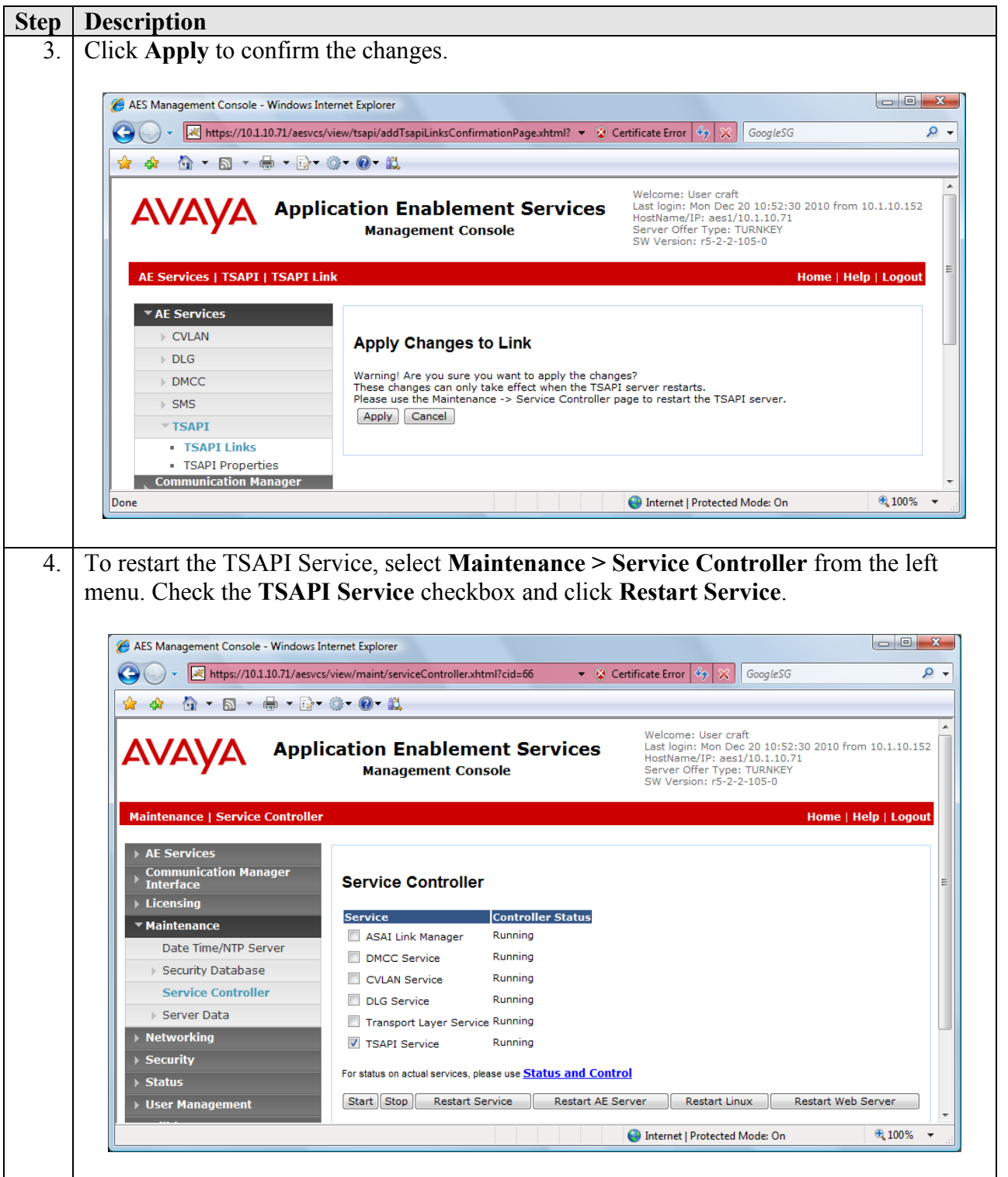

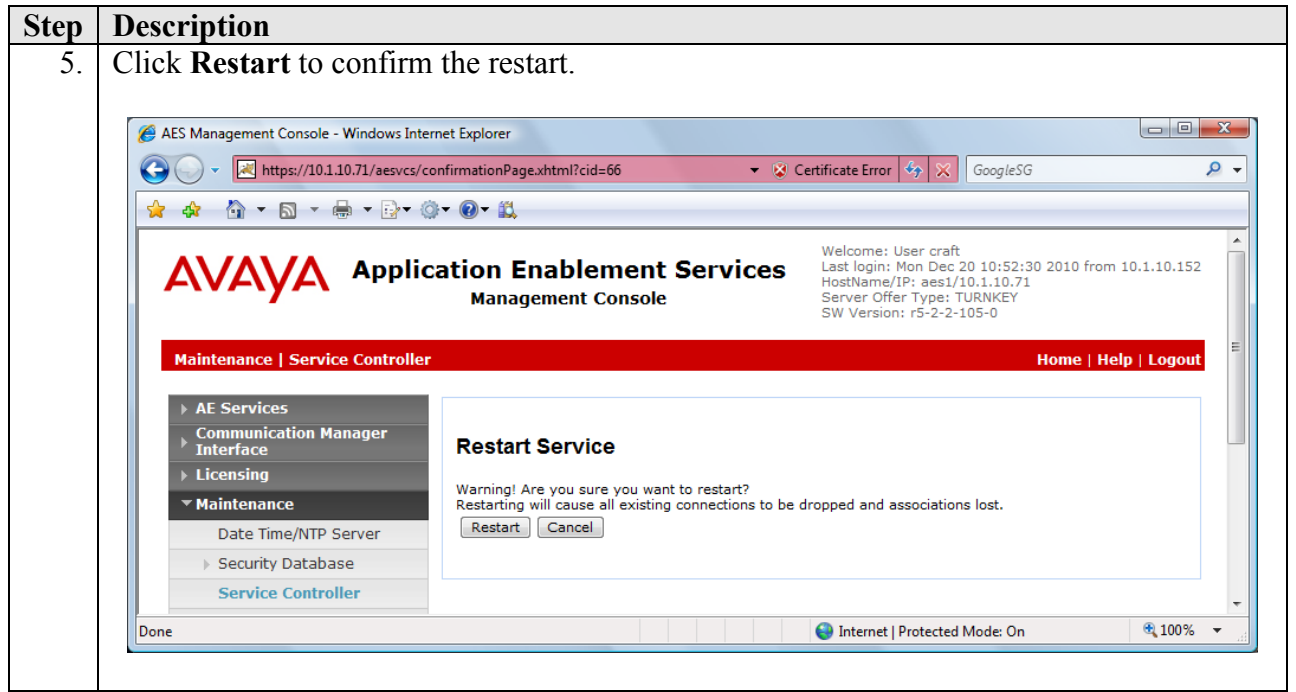

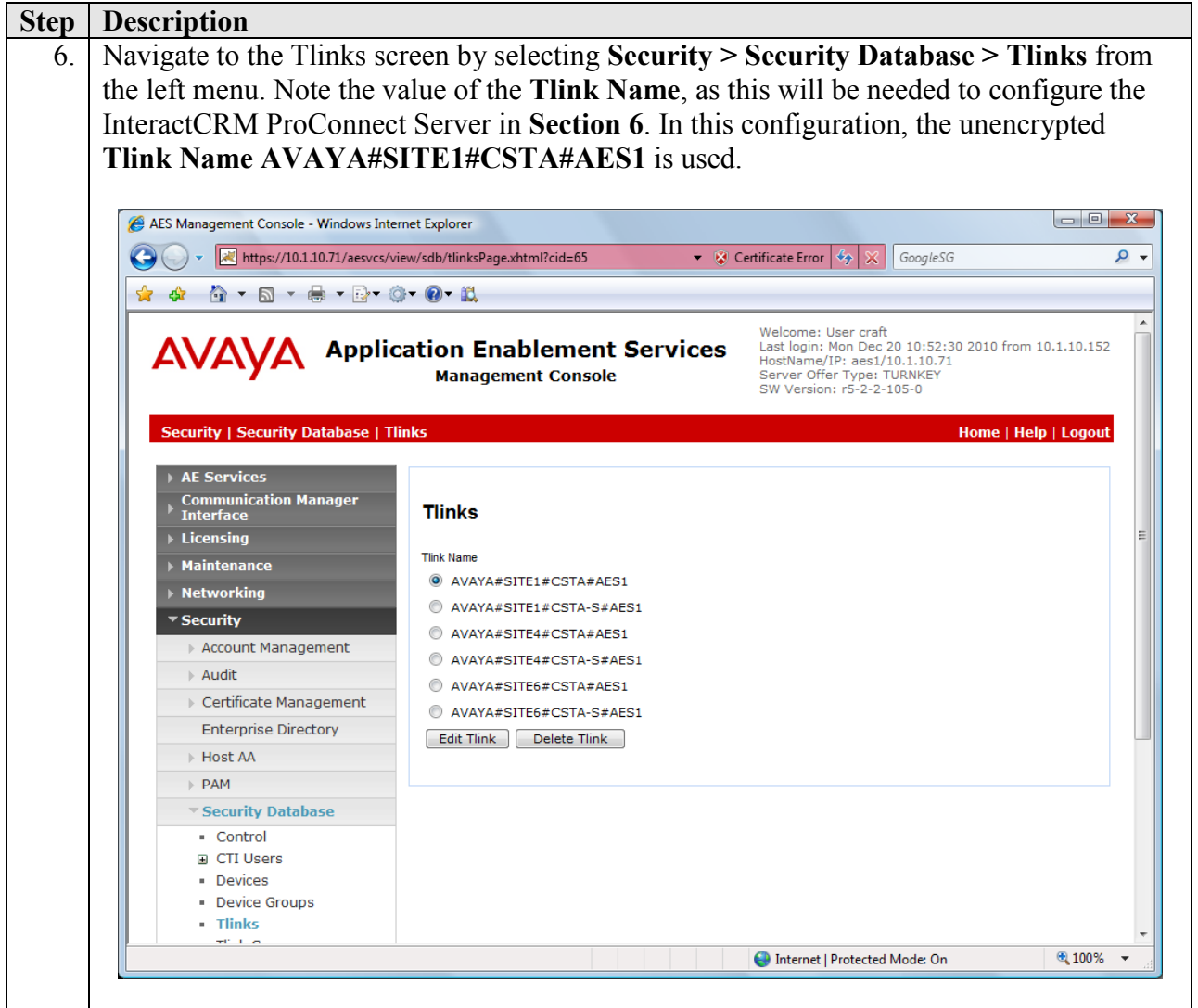

#### **5.5. Administer CTI User Permission**

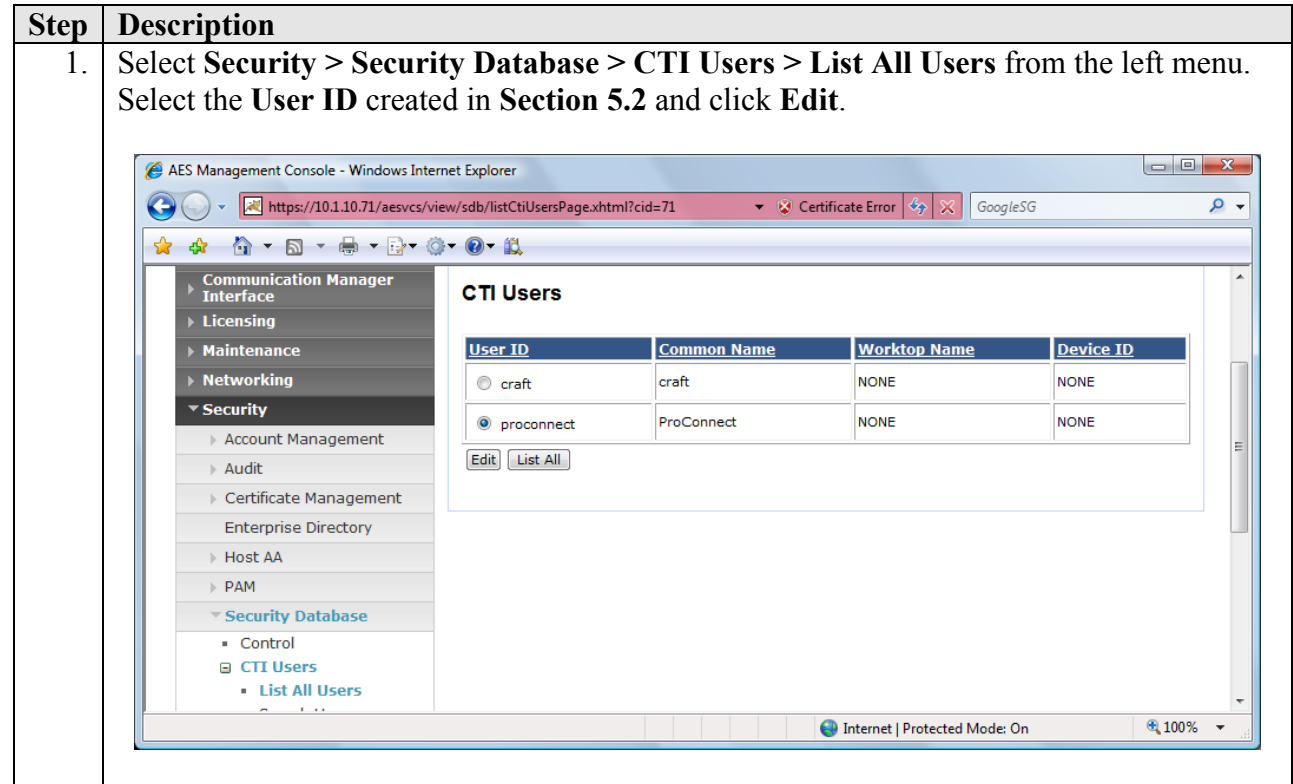

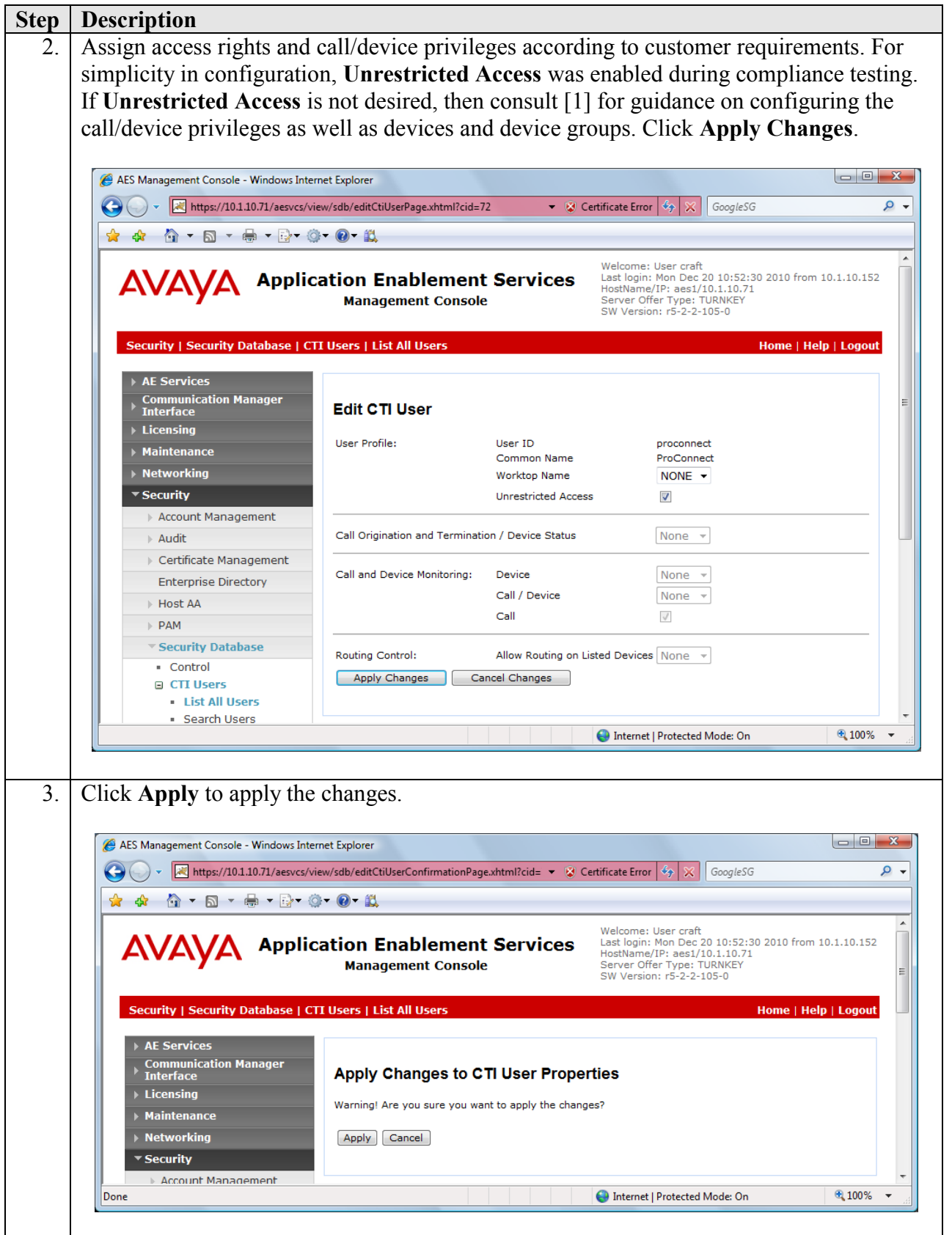

Solution & Interoperability Test Lab Application Notes ©2011 Avaya Inc. All Rights Reserved.

### **6. Configure InteractCRM ProConnect**

This section provides the procedures to configure InteractCRM ProConnect server. InteractCRM ProConnect server is deployed on a Windows 2003 Server running Apache Tomcat 5.5.17.

From the InteractCRM ProConnect server, edit the file **TSAPI.PRO** located in the folder **<Apache Tomcat>\webapps\TCServer\WEB-INF\classes** using Notepad. Specify the IP address of the Application Enablement Services Server by inserting the following entry as shown below. Note that **450** is the default port number of the TSAPI Service running on Application Enablement Services.

#### **10.1.10.71=450**

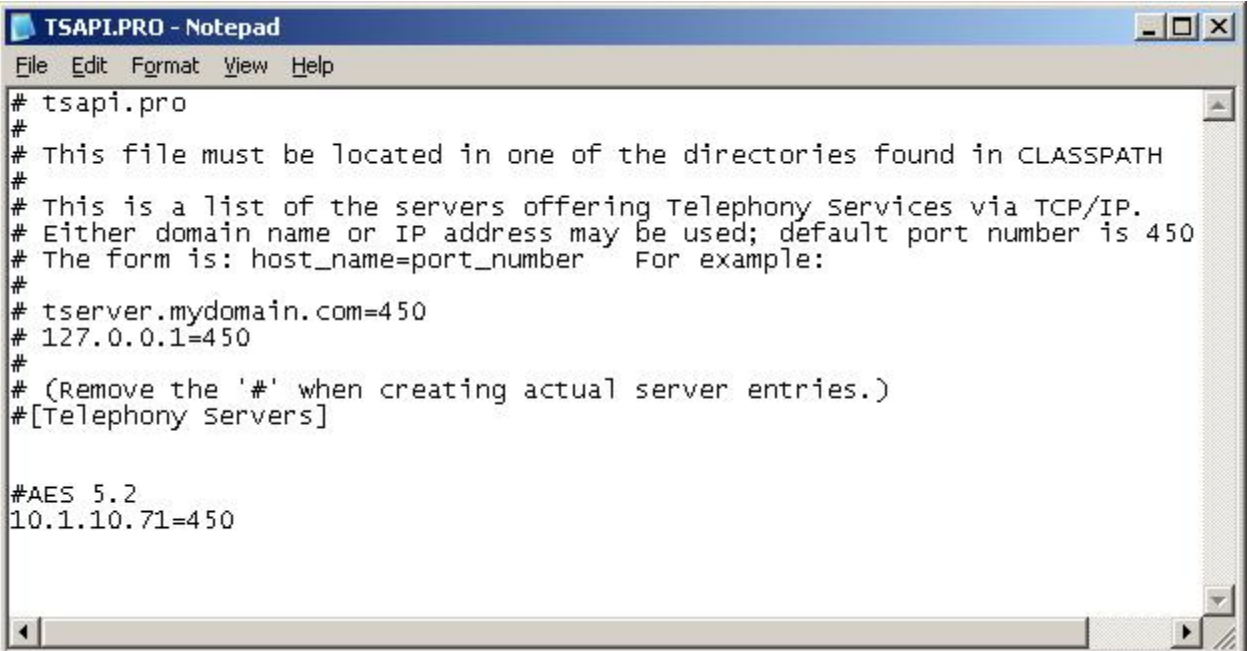

Edit the file **ts.properties** located in the folder **<Apache Tomcat>\webapps\TCServer\WEB-INF\classes** using Notepad. Enter the following values for the fields below, and retain the default values for the remaining fields.

- **ts.login**: CTI User created in **Section 5.2**, in this case is "proconnect".
- **ts.password**: Password of CTI User created in **Section 5.2**.
- **ts.link**: Tlink Name as shown in **Section 5.4 Step 6**.

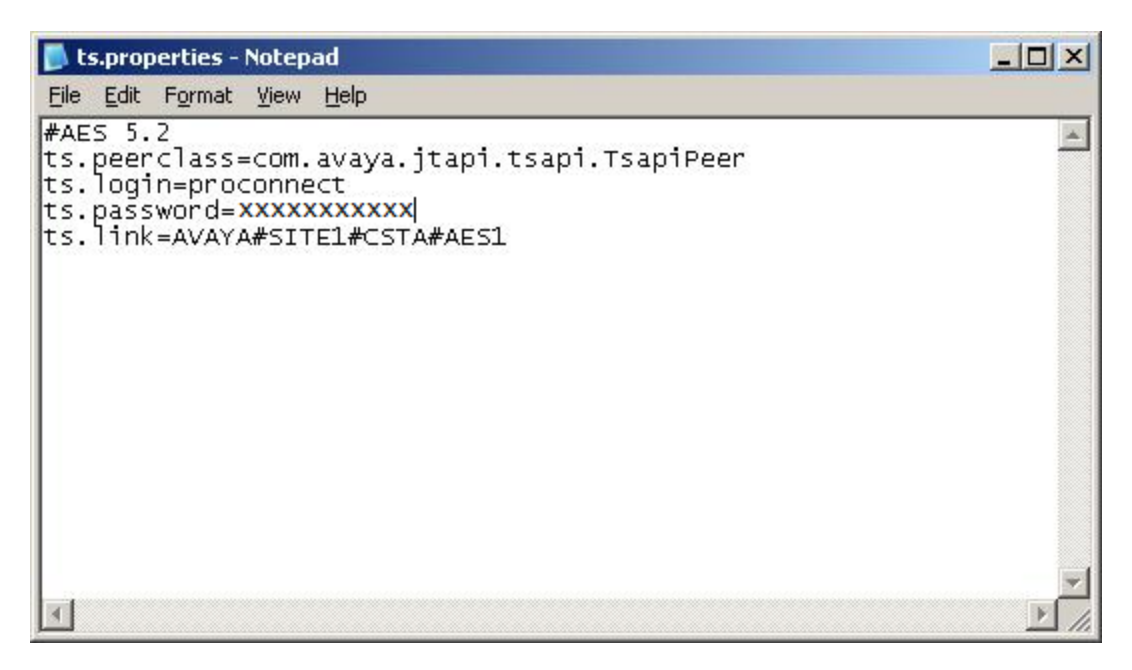

### **7. General Test Approach and Test Results**

The feature test cases were performed manually. Outbound campaigns were created on InteractCRM ProConnect and agents were assigned to them. When agents logged in to ProConnect, customer call records were delivered to the agents' screen before ProConnect placed the call to the customers. Telephony functions were performed using the ProConnect client such as place call, hang up, hold and un-hold. Other telephony functions not supported by the ProConnect client such as blind transfer and attended transfer were also performed using the phone.

The serviceability test cases were performed manually by disconnecting the Ethernet cables on the ProConnect server, ProConnect client PC and Application Enablement Services server, rebooting of Communication Manager and ProConnect Server.

All feature and serviceability test cases were executed and passed.

### **8. Verification Steps**

This section provides the tests that can be performed to verify proper configuration of Communication Manager, Application Enablement Services and InteractCRM ProConnect.

### **8.1. Verify Communication Manager**

Verify the status of the administered TSAPI CTI link by using the **status aesvcs cti-link** command. The **Service State** field should display **established**.

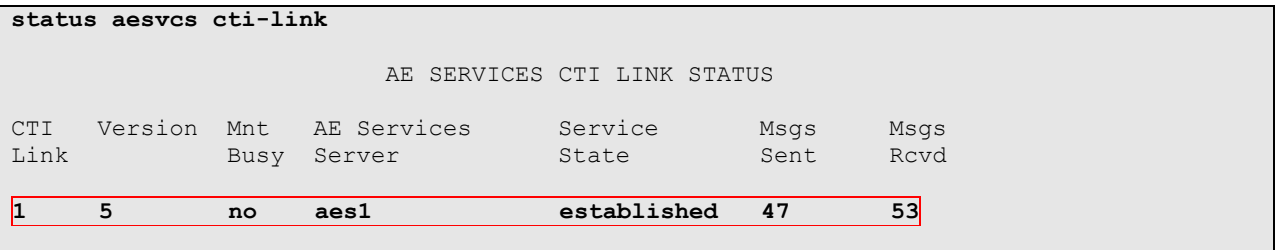

### **8.2. Verify Application Enablement Services**

From the Application Enablement Services Management Console, verify the status of the TSAPI Link by selecting **Status > Status and Control > TSAPI Service Summary** from the left menu. The **Status** field for the TSAPI Link should display **Talking** and the **State** field show **Online**.

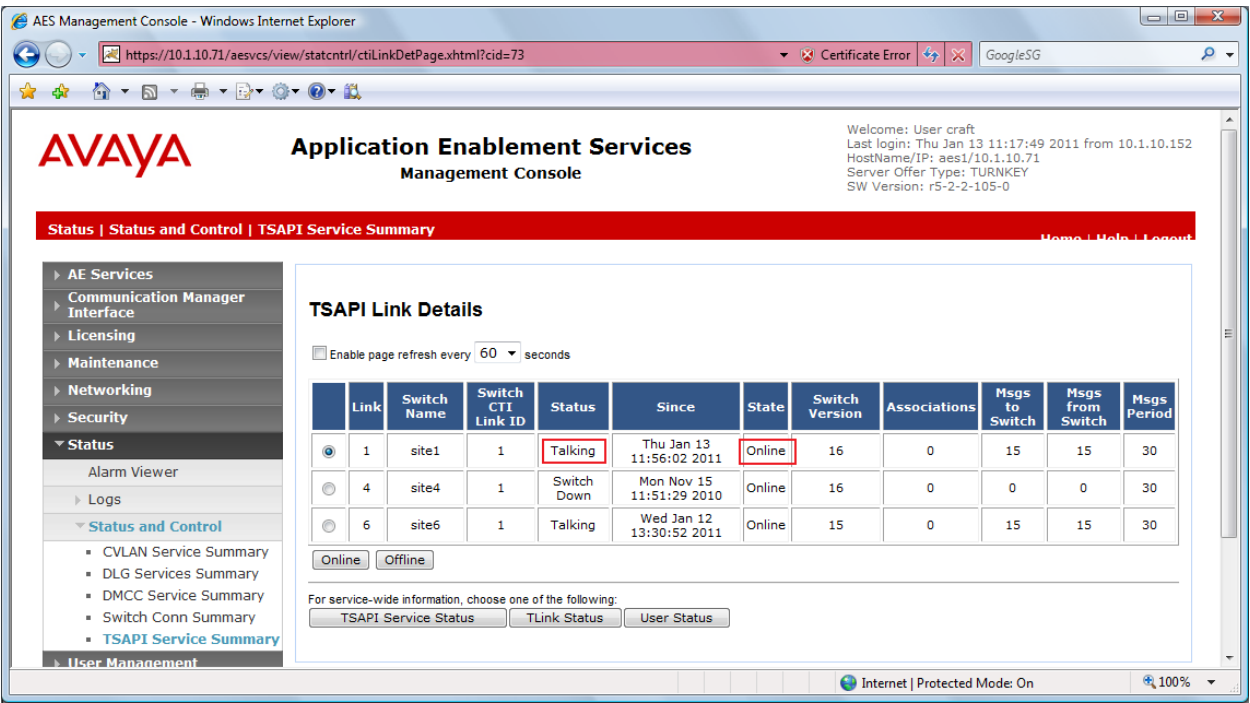

### **8.3. Verify InteractCRM ProConnect**

Launch Internet Explorer and log into ProConnect. Verify that the agent desktop is populated with a new customer call record and the outgoing call is placed successfully after the preview timer expires.

# **9. Conclusion**

These Application Notes describe the configuration steps required for InteractCRM ProConnect to interoperate with Avaya Aura® Communication Manager 6.0 and Avaya Aura® Application Enablement Services 5.2.2 using the Java Telephony Application Programming Interface (JTAPI). All feature and serviceability test cases were completed successfully.

### **10. Additional References**

This section references the Avaya and InteractCRM documentations that are relevant to these Application Notes.

The following Avaya product documentations can be found at http://support.avaya.com. [1] *Avaya Aura® Application Enablement Services Administration and Maintenance Guide*, Release 5.2, Document ID 02-300357, Issue 11, November 2009. [2] *Avaya Aura® Communication Manager Feature Description and Implementation*, Release 6.0, Issue 8.0, June 2010, Document Number 555-245-205.

The following product documentations are available from InteractCRM upon request.

[3] *InteractCRM* Pro*Connect Installation Guide*, Release 1.4.4, June 2010.

[4] *InteractCRM ProConnect User Manual*, Release 1.4.4, June 2010.

#### **©2011 Avaya Inc. All Rights Reserved.**

Avaya and the Avaya Logo are trademarks of Avaya Inc. All trademarks identified by ® and ™ are registered trademarks or trademarks, respectively, of Avaya Inc. All other trademarks are the property of their respective owners. The information provided in these Application Notes is subject to change without notice. The configurations, technical data, and recommendations provided in these Application Notes are believed to be accurate and dependable, but are presented without express or implied warranty. Users are responsible for their application of any products specified in these Application Notes.

Please e-mail any questions or comments pertaining to these Application Notes along with the full title name and filename, located in the lower right corner, directly to the Avaya DevConnect Program at [devconnect@avaya.com.](mailto:devconnect@avaya.com)